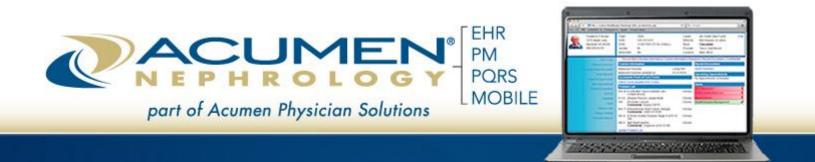

# Patient Portal Quick Reference Guide (Patient View)

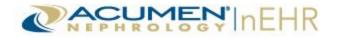

1

(This Page Intentionally Left Blank)

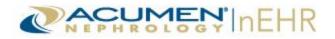

# **Table of Contents**

| Overview                          | 3  |
|-----------------------------------|----|
| Logging Into the Patient Portal   | 3  |
| Patient Portal Header             |    |
| Navigating the Patient Portal     | 7  |
| Health Record Tab                 | 8  |
| Vital Signs                       |    |
| Lab Results                       | 9  |
| Medications and Allergies         |    |
| Care Plan                         |    |
| Problems                          | 11 |
| Immunizations                     |    |
| Procedures                        |    |
| Smoking Status                    |    |
| Health Record Tab Buttons         | 13 |
| Message Your Provider's Office    | 13 |
| Download Health Record            | 14 |
| Send Health Record                |    |
| Appointments Tab                  | 20 |
| Care Team                         |    |
| Appointments                      | 20 |
| Appointments Tab Button           | 21 |
| Message Your Provider's Office    |    |
| Messages Tab                      |    |
| Sending Messages                  | 22 |
| Viewing Messages                  |    |
| Replying to Messages              |    |
| Profile Tab                       |    |
| Profile Tab Buttons               |    |
| Message Your Provider's Office    |    |
| Demographics                      |    |
| Account Management                |    |
| Activity Log                      |    |
| Logging Out of the Patient Portal |    |
| Requesting a New Password         |    |
| Additional Information            |    |

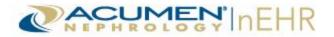

# **Overview**

The **Acumen nEHR**<sup>®</sup> **Patient Portal** is an online application that allows patients or authorized representatives of the patient to log in and access upcoming appointments and clinical information, such as medications, allergies, problems, lab results, vital signs, and more.

The Patient Portal Quick Reference Guide provides instructions for logging in and navigating the Patient Portal, as well as printing/downloading clinical information and messaging the provider (doctor's office) through a secure messaging system.

**Note:** The secure messaging system is activated at the discretion of the provider (doctor's office) and may not be available to all patients.

# **Logging Into the Patient Portal**

The Patient Portal can be accessed by a patient or authorized representative of the patient from any computer with internet connectivity. Follow the steps below for logging into the Patient Portal.

- 1. Access the following website in Internet Explorer: https://myhealth.acumenehr.com.
- 2. Enter the username and temporary password assigned by the provider (doctor's office).
- 3. Click the Sign In button.

**Note:** A patient or authorized representative of the patient is referred to as a **user** of the Patient Portal throughout this quick reference guide.

| Patient Portal |                                                                                       |
|----------------|---------------------------------------------------------------------------------------|
|                | Username: *<br>username<br>Password: *<br>•••••••<br>Sign In<br>Forgot your password? |

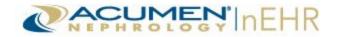

4. Click the **Continue** link to change the temporary password. A user is automatically prompted to change the temporary password upon logging in for the first time to the Patient Portal.

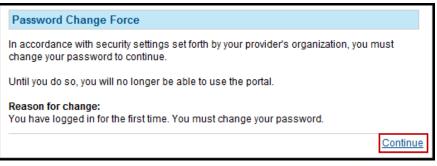

- 5. Type the **Current Password** (temporary password).
- 6. Type a new password in the **Enter New Password** text box. The new password must meet the requirements that display on the page.
- 7. Type the new password again in the **Confirm New Password** text box.
- 8. Select a question in the Secret Question drop-down menu.
- 9. Type the answer in the Secret Answer text box.
- 10. Click the Change Password button.

|                                               |                      |                                                                                                    |                                                                                                    |                           |         | Larry Southwood<br><u>Loqout</u> |
|-----------------------------------------------|----------------------|----------------------------------------------------------------------------------------------------|----------------------------------------------------------------------------------------------------|---------------------------|---------|----------------------------------|
| Appointments                                  | Health Record        | Messages                                                                                                    | Profile                                                                                                    |                           | 58:4    | 47 remaining in session          |
| Profile Account Management Current Password:* |                      | Passwords ARE case sensitive.                                                                                                    |                                                                                                    | Message )<br>Provider's ( |         |                                  |
| Confirm New Password: *<br>Secret Question:   | Where were you born? | Password must be at least 6 cha<br>Password cannot be used within<br>Password CANNOT be a 'Diction<br>Password is valid for 90 days. | words CANNOT contain your First, Middle, Last, or User Names.<br>word must be at least 6 characters long.<br>word cannot be used within the last 2 changes.<br>word CANNOT be a "Dictionary' word.<br>word is valid for 90 days.<br>account will be locked with 5 failed login attempts in 5 minutes. |                           |         |                                  |
| Secret Answer: *                              | ange Password        | * Required                                                                                                    |                                                                                                    | Account Mana              | igement |                                  |
|                                               |                      |                                                                                                    |                                                                                                    | Activity L                | .og     |                                  |

11. Click the OK link on the Password Confirmation pop-up window.

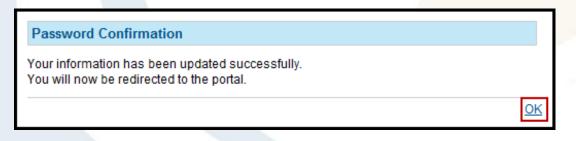

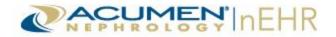

- 12. Click the **Yes** radio button to agree to the Terms of Use. This prompt only displays upon first log in. If the **No** radio button is selected, the user cannot access the Patient Portal.
- 13. Click the **Submit** button.

Terms Of Use

|                     | TERMS OF USE                                                                                                    |
|---------------------|----------------------------------------------------------------------------------------------------|
|                     | Last updated and effective as of August 22, 2013                                                                                                    |
|                     | Welcome to the Acumen Patient Portal website (the "Site"). This Site is own<br>Acumen Physician Solutions, LLC or one or more of its direct or indirect aff<br>the "Company," "we" or "us"). This Site serves as a Patient Portal that pro-<br>ability to exchange secure messages with your health care provider and may<br>features in the future. |
|                     | 1. <u>ACCEPTANCE OF TERMS OF USE AND WEBSITE PRIVACY PO</u>                                                                                                    |
|                     | To access or use this Site, you must agree to be bound by the following te<br>("Terms of Use") and our website privacy poli<br>https://myhealth.acumenehr.com/EHR/Admin/Documents/PrivacyPolicy                                                                                                    |
| 8.50 x 11.00 in     | < H                                                                                                    |
| Do you agree to the | e Terms of Use identified above?                                                                                                    |
| • Yes 🔘 No          | Submi                                                                                                    |

**Note:** The **Terms of Use** can be accessed at any time by clicking the link located at the bottom left corner of the Patient Portal page.

| 2013 Acumen Physician Solutions, LLC - All Rights Reserved<br>(ACUEHRWEBQA01) |  |
|-------------------------------------------------------------------------------|--|
|-------------------------------------------------------------------------------|--|

The **Privacy Policy** link is also available in the bottom right corner of the Patient Portal page.

#### WEBSITE PRIVACY POLICY

#### Last updated and effective as of August 22, 2013

Welcome to the Acumen Patient Portal website (the "Site"). This Site is owned and operated by Acumen Physician Solutions, LLC, or one or more of its direct or indirect affiliates (collectively, the "Company," "we" or "us"). This Site serves as a Patient Portal that provides you with the ability to exchange secure messages with your health care provider and may provide other features in the future.

We respect your privacy and are committed to protecting it through our compliance with this privacy policy (the "Website Privacy Policy") for this Site. This Website Privacy Policy describes the types of information we may collect from you or that you may provide when you

Privacy Policy

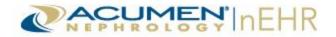

### **Patient Portal Header**

The Patient Portal header is the top section of the home page and is visible throughout the website. The logged in user's name (patient's or authorized representative's name) is listed at the top right.

A user can click the **Change Password** link at any time to change the password.

A Logout link is also available for clicking to exit the Patient Portal.

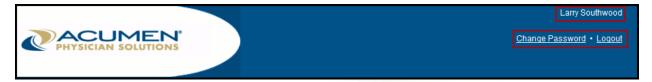

If an authorized representative has access to more than one Patient Portal account, or if an authorized representative is also a patient with the same provider (doctor's office), the user can log into the Patient Portal with the same username and password. The user can then select his/her name or another patient's name from the **Patient** drop-down menu.

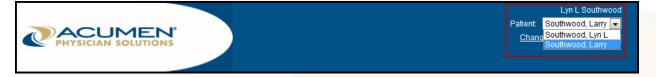

A red timer is located at the top right of the home page directly beneath the header throughout the website. It displays a count-down of the remaining time a user has until the Patient Portal logs the user out due to inactivity. The timer restarts when a user performs an action in the Patient Portal. The default timeframe is defined by the provider (doctor's office).

| Appoin | tments    | Health Record | Messages | Profile | 59:36 remaining in session      |
|--------|-----------|---------------|----------|---------|---------------------------------|
|        | N°<br>ons |               |          |         | <u>Change Password</u> • Logout |
|        |           |               |          |         | Larry Southwood                 |

A pop-up window with a Session Timeout Warning displays 30 seconds before a user is logged out. Click **Continue Working** on the warning window to stay logged into the Patient Portal and reset the timer. Or, click **Go Ahead and Logout** to exit the Patient Portal.

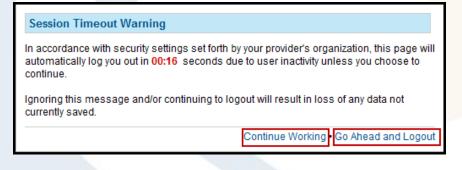

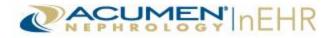

# **Navigating the Patient Portal**

The Patient Portal is organized into four tabs across the top of the page under the header: Appointments, Health Record, Messages, and Profile. Each tab contains specific patient information, as well as additional action buttons for that tab.

|                      |                |       |          |         |   |                                   | Larry Southwood               |
|----------------------|----------------|-------|----------|---------|---|-----------------------------------|-------------------------------|
|                      |                |       |          |         |   | <u>Change F</u>                   | <u>assword</u> • <u>Loqou</u> |
| Appointments         | Health Red     | cord  | Messages | Profile |   | 54:30                             | ) remaining in ses            |
| Health Record        |                |       |          |         |   |                                   |                               |
| Vital Signs          |                |       |          |         | * |                                   |                               |
| Date Received        | Blood Pressure | Pulse | Weight   | BMI     |   | Message Your<br>Provider's Office |                               |
| 6/25/2013            | 140/90         | 70    | 200 lbs  | 29.5    |   | i tovider s office                |                               |
| 3/28/2013            | 140/90         | 67    | 200 lbs  | 29.5    |   |                                   |                               |
| 3/27/2013            | 140/90         | 66    | 200 lbs  | 29.5    |   | Description                       |                               |
| 3/26/2013            | 140/90         |       | 200 lbs  | 29.5    |   | Download<br>Health Record         |                               |
| Lab Results          |                |       |          |         | × |                                   |                               |
| Medications and Alle | rgies          |       |          |         |   | Send                              |                               |
| Care Plan            |                |       |          |         |   | Health Record                     |                               |
| Problems             |                |       |          |         |   |                                   |                               |

If the secure messaging system is not activated, the **Messages** tab and the **Message Your Provider's Office** action button do not display and are not available options in the Patient Portal.

|               |                |       |         |      |   | <u>Change P</u>           | Larry Southwood<br>assword • <u>Loqout</u> |
|---------------|----------------|-------|---------|------|---|---------------------------|--------------------------------------------|
| Appointments  | Health Re      | cord  | Profile |      |   | 58:57                     | remaining in session                       |
| Health Record |                |       |         |      |   |                           |                                            |
| Vital Signs   |                |       |         |      | * |                           |                                            |
| Date Received | Blood Pressure | Pulse | Weight  | BMI  |   | Download<br>Health Record |                                            |
| 6/25/2013     | 140/90         | 70    | 200 lbs | 29.5 |   | fical an Accord           |                                            |
| 3/28/2013     | 140/90         | 67    | 200 lbs | 29.5 |   |                           |                                            |
| 3/27/2013     | 140/90         | 66    | 200 lbs | 29.5 |   | 0 mm d                    |                                            |
| 3/26/2013     | 140/90         |       | 200 lbs | 29.5 |   | Send<br>Health Record     |                                            |
| Lab Results   |                |       |         |      | × | ficanti Necoru            |                                            |

**Note:** The secure messaging system is activated at the discretion of the provider (doctor's office) and may not be available to all patients.

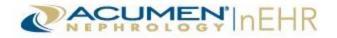

### **Health Record Tab**

After logging into the Patient Portal, the page defaults to the Health Record tab. This tab is organized into 8 sections: Vital Signs, Lab Results, Medications and Allergies, Care Plan, Problems, Immunizations, Procedures, and Smoking Status.

#### **Vital Signs**

The Vital Signs section is automatically expanded. It displays the **Date Received** (date of visit), **Blood Pressure**, **Pulse**, **Weight**, and **BMI** (Body Mass Index). Vital Signs results are displayed with the most recent result at the top.

Click any column header to sort the results by that column name. Click the section name or the white double arrows in the top right of each section to expand the section  $\leq$  or collapse the section  $\leq$ .

| Appointments          | Health Re      | ecord | Messages      | Profile |   |                                   | 58:4 |
|-----------------------|----------------|-------|---------------|---------|---|-----------------------------------|------|
| Health Record         |                |       |               |         |   |                                   |      |
| Vital Signs           |                |       |               |         | Â |                                   |      |
| Date Received         | Blood Pressure | Pulse | <u>Weight</u> | BMI     |   | Message Your<br>Provider's Office |      |
| 6/25/2013             | 140/90         | 70    | 200 lbs       | 29.5    |   | Provider's Office                 |      |
| 3/28/2013             | 140/90         | 67    | 200 lbs       | 29.5    |   |                                   |      |
| 3/27/2013             | 140/90         | 66    | 200 lbs       | 29.5    |   | Download<br>Health Record         |      |
| 3/26/2013             | 140/90         |       | 200 lbs       | 29.5    |   |                                   |      |
| Lab Results           |                |       |               |         | × |                                   |      |
| Medications and Aller | gies           |       |               |         |   | Send                              |      |
| Care Plan             |                |       |               |         |   | Health Record                     |      |
| Problems              |                |       |               |         |   |                                   |      |
| Immunizations         |                |       |               |         |   |                                   |      |
| Procedures            |                |       |               |         |   |                                   |      |
| Smoking Status        |                |       |               |         |   |                                   |      |

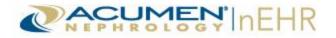

#### Lab Results

The Lab Results section displays results organized by **Date** (date labs were drawn), with the most recent date at the top of the list. A **Panels** column that lists the name of the lab test panels also displays. Click the **Date** column to sort the results by date.

Select a **Date Range** in the drop-down menu to display results for the last month (default), last 3 months, last 6 months, or last 12 months. Click a date in the **Date** column to view the results for that entry date, or lab draw date. Click the date again to hide the results.

The lab results include the **Test Name**, **Result**, the **Normal** range, if it is **Abnormal**, and **Education** available. In the **Abnormal** column, a red **L** indicates the test results were lower than the normal range, a red **H** indicates the test results were higher than the normal range, and a dash (-) indicates the test was not abnormal.

Click the **Education** link in the **Education** column, if available, to access online information, provided by MedlinePlus, regarding a laboratory test.

|        |                                      |                                                                                         | Date Range:                                                                                                    | Last 12 Months                                                                                                    |
|--------|--------------------------------------|-----------------------------------------------------------------------------------------|----------------------------------------------------------------------------------------------------|----------------------------------------------------------------------------------------------------|
| Panels |                                      |                                                                                         |                                                                                                    |                                                                                                    |
| Chem 7 |                                      |                                                                                         |                                                                                                    |                                                                                                    |
|        |                                      |                                                                                         |                                                                                                    |                                                                                                    |
| R      | lesult                               | Normal                                                                                  | Abnormal                                                                                                    | Education                                                                                                    |
| 12     | 2 mg/dL                              | 7-23                                                                                    | -                                                                                                    |                                                                                                    |
| 25     | 5 mEq/L                              | 96-107                                                                                  | L                                                                                                    |                                                                                                    |
| 4.     | .0 mEq/L                             | 96-107                                                                                  | L                                                                                                    |                                                                                                    |
| 7      | mg/dL                                | 0.6-1.3                                                                                 | Н                                                                                                    |                                                                                                    |
| 12     | 21 mg/dL                             | 70-100                                                                                  | Н                                                                                                    |                                                                                                    |
| 4.     | .2 mEq/L                             | 3.5-5.0                                                                                 | -                                                                                                    |                                                                                                    |
| 14     | 42 mEq/L                             | 132-145                                                                                 | -                                                                                                    |                                                                                                    |
|        | Chem 7  R  1  2  4  7  1  4  7  1  4 | Chem 7  Result  12 mg/dL  25 mEq/L  4.0 mEq/L  7 mg/dL  121 mg/dL  4.2 mEq/L  142 mEq/L | Result         Normal           12 mg/dL         7-23           25 mEq/L         96-107           4.0 mEq/L         96-107           7 mg/dL         0.6-1.3           121 mg/dL         70-100           4.2 mEq/L         3.5-5.0           142 mEq/L         132-145 | Result         Normal         Abnormal           12 mg/dL         7-23         -           25 mEq/L         96-107         L           4.0 mEq/L         96-107         L           7 mg/dL         0.6-1.3         H           121 mg/dL         70-100         H           4.2 mEq/L         3.5-5.0         -           142 mEq/L         132-145         - |

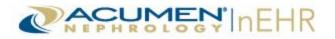

#### **Medications and Allergies**

The Medications and Allergies section is divided into 2 lists: **Medication List** and **Allergy List**. The Medication List includes the name of the **Medication**, the **Strength**, **Directions** for taking the medication, and an **Education** column.

The Medication List can be filtered by **Active** (default) and/or **Stopped** medications. Check the boxes to display the selected medications or uncheck the boxes to filter them out. Click the **Education** link in the **Education** column to access online information, provided by MedlinePlus, regarding a medication.

Click the **Medication** or **Strength** column headers on the Medication List or the **Allergy** column header on the Allergy List to sort the information by the column name. The information is sorted alphabetically in the Medication or Allergy column on both lists by default.

**Note:** The generic name of a medication displays in parentheses next to the brand name. Otherwise, the generic name displays by itself.

| Medications and           | d Allergie      | 25                                                                                                    | *         |
|---------------------------|-----------------|----------------------------------------------------------------------------------------------------|-----------|
|                           |                 |                                                                                                    |           |
| Medication List           |                 |                                                                                                    |           |
| Filter: 🗹 Active 🔲        | Stopped         |                                                                                                    |           |
| Medication                | <u>Strength</u> | Directions                                                                                                    | Education |
| acetaminophen             | 500 mg          | Take 1 tablet by mouth once a day as directed. Take as needed for back pain                                            | Education |
| Cozaar (losartan)         | 50 mg           | Take 1 tablet by mouth once a day as directed. Do not drive while taking this medication Please take on a full stomach | Education |
| furosemide                | 20 mg           | Take 1 tablet by mouth once a day as directed                                                                          | Education |
| Lexapro<br>(escitalopram) | 10 mg           | Take 1 tablet by mouth once a day as directed                                                                          | Education |
| Norvasc (amlodipine)      | 5 mg            | Take 1 tablet by mouth once a day                                                                                      | Education |
| Allergy List              |                 |                                                                                                    |           |
| Allergy                   |                 |                                                                                                    |           |
| aspirin                   |                 |                                                                                                    |           |
| Biaxin (clarithromycin)   |                 |                                                                                                    |           |
| Iodine-Iodine Containin   | g Group         |                                                                                                    |           |
| latex                     |                 |                                                                                                    |           |
| Levaquin (levofloxacin    | )               |                                                                                                    |           |
| Nsaids Group              |                 |                                                                                                    |           |

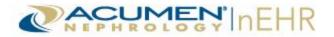

#### **Care Plan**

The Care Plan section displays the care plan entered in the patient's Clinical Summary.

| Care Plan                                                                                                    | * |
|----------------------------------------------------------------------------------------------------|---|
| Continue the current blood pressure medications. Check BP daily and record on log. Maintain a low sodium diet. Immediately report any symptoms such as severe headache, fatique or confusion to your provider. |   |

#### **Problems**

The Problems section displays a patient's medical conditions. The list includes the **Description** of the problem, the **Status** of a problem, and an **Education** column.

Problems can be filtered by an **Acute** (default), **Chronic** (default), or **Resolved** status. Check the boxes to display the selected problems or uncheck the boxes to filter them out. Click the **Education** link in the **Education** column to access online information, provided by MedlinePlus, regarding a problem.

Click the **Description** column header or the **Status** column header to sort the information by the column name. The information is sorted alphabetically in the **Description** column by default.

| Problems                             |         | *         |
|--------------------------------------|---------|-----------|
| Filter: 🖉 Acute 🖉 Chronic 🔲 Resolved |         |           |
| Description                          | Status  | Education |
| BENIGN HYPERTENSION                  | Chronic | Education |
| CALCULUS OF KIDNEY                   | Chronic | Education |
| CHR BLOOD LOSS ANEMIA                | Chronic | Education |
| DIABETES UNCOMPL TYPE I              | Chronic | Education |
| END STAGE RENAL DISEASE              | Chronic | Education |
| ESOPHAGEAL REFLUX                    | Chronic | Education |

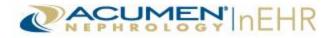

#### **Immunizations**

The Immunizations section contains the vaccinations a patient has received or declined. The date the immunization was given or offered is listed in the **Date** column and the corresponding type of immunization is listed in the **Immunization** column. If the immunization was refused by the patient, **Declined** displays to the right of the immunization name.

Click the **Date** column header or the **Immunization** column header to sort the information by the column name. The information is sorted by the **Date** column by default, with the most recent date and immunization at the top of the list.

Click the **Choose Immunizations** link to filter the immunizations by type. The default is 0 Active Filters, which displays all immunizations received or declined by the patient.

| _ |                   |                                      |          |   |
|---|-------------------|--------------------------------------|----------|---|
| Γ | Immunizations     | 3                                    |          | * |
|   | Filter: Choose Im | munizations (0 Active Filters)       | ]        |   |
|   | Date              | Immunization                         |          |   |
| l | 03/27/2013        | pneumococcal<br>polysaccharide PPV23 |          |   |
| L | 03/01/2013        | Tdap                                 |          |   |
| L | 02/15/2013        | DTaP                                 | Declined |   |
| L | 02/15/2013        | varicella                            |          |   |
|   | 05/31/2012        | Hep A, adult                         |          |   |
|   | 11/15/2011        | Influenza, seasonal, injectable      |          |   |
|   |                   |                                      |          |   |

The scrolling window defaults to all the available immunization types as selected. Click any individual box to deselect an immunization. Or, click **Clear All** to uncheck all the boxes of immunization types and then check individual boxes of each immunization to display. Click **Select All** to check all of the boxes.

Click Apply Filter Selection(s) to filter the immunizations.

Or, click Close to close the scrolling window and not apply the filters.

|                          |                                                       | Select All • Clear All • Close      |
|--------------------------|-------------------------------------------------------|-------------------------------------|
| Adenovirus types 4 and 7 | ✓ IGIV                                                | 🗹 rabies, intradermal injection 🛛 🔺 |
| 🗷 adenovirus, type 4     | 🔽 Influenza, high dose seasonal                       | ✓ rabies, intramuscular injection = |
| 🗹 adenovirus, type 7     | 🗹 influenza, live, intranasal                         | ✓ RIG                               |
| 🗹 anthrax                | 🗹 influenza, live, intranasal, quadrivalent           | rotavirus, monovalent               |
| BCG                      | 🗹 Influenza, seasonal, injectable                     | 🔽 rotavirus, pentavalent            |
| V botulinum antitoxin    | Influenza, seasonal, injectable,<br>preservative free | RSV-IGIV                            |
| Cholera                  | ☑ influenza, seasonal, intradermal, preservative free | RSV-MAb                             |
|                          |                                                       | Apply Filter Selection(s)           |

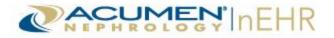

#### **Procedures**

The Procedures section lists the procedures a patient has received. The date the procedure was performed is listed in the **Date** column and the corresponding type of procedure is listed in the **Description** column.

Click the **Date** column header or the **Description** column header to sort the information by the column name. The information is sorted by the **Date** column by default, with the most recent procedure at the top of the list.

| Procedure | 25          | * |
|-----------|-------------|---|
|           |             |   |
| Date      | Description |   |
| 3/28/2013 | Access Prep |   |

#### **Smoking Status**

The Smoking Status section displays a patient's smoking status and frequency of tobacco use.

| Smoking Status                                 | * |
|------------------------------------------------|---|
| Current every day smoker :Heavy tobacco smoker |   |

# **Health Record Tab Buttons**

The Health Record tab also includes three action buttons: Message Your Provider's Office, Download Health Record, and Send Health Record.

#### **Message Your Provider's Office**

This action button allows the user to send a secure message to the provider (doctor's office). This button is located at the top right of all four tabs of the Patient Portal.

For more information on sending a secure message to the provider, refer to the <u>Sending Messages</u> section of this quick reference guide.

**Note:** If the secure messaging system is not activated, the **Message Your Provider's Office** action button does not display and is not an available option.

| Appointments  | Health Record | Messages | Profile |   | 59:46 re                          |
|---------------|---------------|----------|---------|---|-----------------------------------|
| Health Record |               |          |         |   |                                   |
| Vital Signs   |               |          |         |   | Message Your<br>Provider's Office |
| Lab Results   |               |          |         | * |                                   |

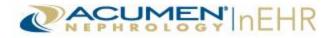

#### **Download Health Record**

This action button allows a user to download a patient's health record from the provider (doctor's office) to a user's computer.

The user can download the following two options:

- Ambulatory Summary Document document summarizing the patient's medical record
- Clinical Summary Document document summarizing the patient's most recent visit

To download a health record:

1. Click the **Download Health Record** button.

| Appointments              | Health Record | Messages | Profile |   | 53:50 re                          |
|---------------------------|---------------|----------|---------|---|-----------------------------------|
| Health Record             |               |          |         |   |                                   |
| Vital Signs               |               |          |         | * | Message Your<br>Provider's Office |
| Lab Results               |               |          |         |   |                                   |
| Medications and Allergies | 5             |          |         |   | Download<br>Health Record         |

2. Select one of the two options: **Download Current Ambulatory Summary Document** or **Download Latest Clinical Summary Document**, if available.

| Appointments           | Health Record  | Messages | Profile                           | 52:07                     |
|------------------------|----------------|----------|-----------------------------------|---------------------------|
| Download Health Record | l              |          |                                   |                           |
| Clinical Summary       |                |          | Message Your<br>Provider's Office |                           |
| Ambulatory Summary     | imary Document |          |                                   | Download<br>Health Record |
|                        |                |          |                                   | Send<br>Health Record     |

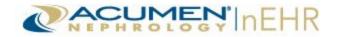

 Click the Save button on the File Download pop-up window to save the self-extracting zip file to a computer or portable device, such as a USB-Drive. The file name includes the patient's chart/medical record number followed by "\_GenertatedCs.zip".

**Note:** Click the **Open** button to open the zip file and view its contents, if applicable (skip to step 7 to continue the opening process).

| File Downlo | ad                                                                                                |
|-------------|---------------------------------------------------------------------------------------------------|
| Do you v    | want to open or save this file?                                                                   |
|             | Name: HHC158_GeneratedCs.zip<br>Type: Compressed (zipped) Folder<br>From: <b>qa.acumenehr.com</b> |
|             | Open Save Cancel                                                                                  |

4. Select the appropriate location for the file on the **Save As** pop-up window (note where the file is being saved). Click the **Save** button.

| Save As                   |                            | ×        |
|---------------------------|----------------------------|----------|
| 😋 🔾 🗢 💻 Desktor           | p ►                        | ٩        |
| Organize 👻 New            | folder                     | := • 🔞   |
| ✓ ★ Favorites ■ Desktop   | Libraries                  | <b>^</b> |
| Downloads 🗐 Recent Places | 2                          |          |
| 4 🚞 Libraries             | - Computer                 | -        |
| File name:                | HHC158_GeneratedCs.zip     | -        |
| Save as type:             | Compressed (zipped) Folder | -        |
| Hide Folders              | Save                       | Cancel   |

5. Click the **Open Folder** button on the **Download Complete** pop-up window to view the zipped file. Otherwise, click the **Close** button to complete the downloading process.

| Download compl                                | lete                                                     |     |  |  |  |
|-----------------------------------------------|----------------------------------------------------------|-----|--|--|--|
| Down                                          | nload Complete                                           |     |  |  |  |
| HHC158_Genera                                 | atedCs.zip from qa.acumenehr.com                         |     |  |  |  |
| Transfer rate:                                | 20.3KB in 1 sec<br>C:\\HHC158_GeneratedCs.<br>20.3KB/Sec | zip |  |  |  |
| Close this dialog box when download completes |                                                          |     |  |  |  |
| Open Folder Close                             |                                                          |     |  |  |  |

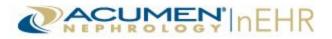

6. Double-click the zipped file to view its contents.

|                                  |                        |                            |      |       | x  |
|----------------------------------|------------------------|----------------------------|------|-------|----|
| 🖉 🗢 📃 Desktop 🕨                  | •                      | Search Desktop             |      |       | ٩  |
| File Edit View Tools             | Help                   |                            |      |       |    |
| Organize 🔻 🛛 😭 Oper              | n 🔻 E-mail Burn Ne     | ew folder                  | ≡ -  |       | ?  |
| ☆ Favorites                      | Name                   | Item type                  | Size |       | -  |
| 🧮 Desktop                        | 4 Today (1)            |                            |      |       | _  |
| 🚺 Downloads<br>🔄 Recent Places 👻 | HHC158_GeneratedCs.zip | Compressed (zipped) Folder |      | 21 KB | Ŧ  |
| 1 item selected                  |                        |                            |      |       | .d |

7. Double-click the GeneratedCs.xml file.

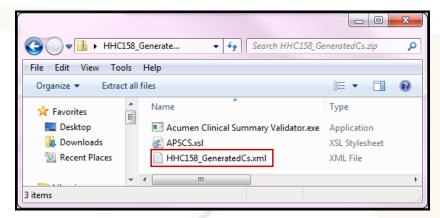

#### The Clinical Summary displays in Internet Explorer as shown below:

| é                                       | _HHC158_Ge                                 | neratedCs.zip\HHC158_Gene | ratedCs.xml - Internet i | xplorer                    |             |   |           |    |            |            |              | X      | 3  |
|-----------------------------------------|--------------------------------------------|---------------------------|--------------------------|----------------------------|-------------|---|-----------|----|------------|------------|--------------|--------|----|
|                                         |                                            | _HHC158_GeneratedCs.zip   | \HHC158_GeneratedCs      | .xml                       | <b>▼</b> 49 | × | 8 Goog    | le |            |            |              | Q      | •  |
| File Edit View F                        | avorites Tools Help                        |                           |                          |                            |             | х |           | 2  | ×          | Con        | vert 🔻 🕇     | 🖹 Sele | ct |
| x                                       |                                            |                           |                          |                            |             |   |           |    |            |            |              |        |    |
| 🖕 Favorites 🛛 🖕 🌡                       | 🔋 Email                                    |                           |                          |                            |             |   |           |    |            |            |              |        |    |
| Ø                                       |                                            |                           |                          |                            |             |   |           |    | <u>}</u> - | -          | Page 🔻       | Tools  | •  |
| Clinical Summary fo                     | r Larry Southwood                          |                           | DOB: 8/                  | 12/1974                    |             |   |           |    |            | Date of Vi | sit: 11/01/. | 2013   | -  |
| Sex: Male Ethnicity:                    | Not Hispanic or Latino Primary Race: White |                           |                          |                            |             |   |           |    |            |            |              |        |    |
| Instructions:<br>Follow up with endocri | inologist for diabetes management.         |                           |                          |                            |             |   |           |    |            |            |              |        |    |
| Reason for Visit: No                    | reason for visit entered.                  |                           |                          |                            |             |   |           |    |            |            |              |        |    |
| Provider:                               | David                                      | Murphy                    |                          | Location: Hyperion Circle  |             |   |           |    |            |            |              |        |    |
| Appointments:<br>12/11/2013             | 10:00 AM                                   |                           | David H. Murphy MD       | Care Team:<br>David Murphy |             |   |           |    |            |            |              |        |    |
| Referrals:<br>No referrals entered.     |                                            |                           |                          |                            |             |   |           |    |            |            |              |        | =  |
| Vital Signs:<br>6/25/2013               | Blood Pressure: 140/90                     | Pulse: 70                 |                          | Weight: 200 lbs            |             |   | BMI: 29.5 |    |            |            |              |        | -  |
| 3/28/2013                               | Blood Pressure: 140/90                     | Pulse: 67                 |                          | Weight: 200 lbs            |             |   | BMI: 29.5 |    |            |            |              |        |    |

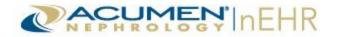

If the Clinical Summary does not display in Internet Explorer in readable form, or an error displays, follow the steps of the next two options:

#### **Option 1:**

1. Double-click on the .xsl Stylesheet.

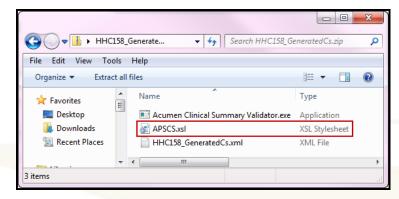

2. The Stylesheet opens in Internet Explorer. Close the Stylesheet page.

| xml version="1.0" encoding="UTF-8" ?                                                                                                    |
|----------------------------------------------------------------------------------------------------|
| - <xsl:stylesheet version="1.0" xmlns="http://www.w3.org/1999/xhtml" xmlns:cda="urn:hl7-org:v3" xmlns:hl7="urn:hl7-org:v3" xmlns:ms="urn:schemas-microsoft-&lt;/th&gt;&lt;/tr&gt;&lt;tr&gt;&lt;th&gt;com:xslt" xmlns:sdtc="urn:hl7-org:sdtc" xmlns:xsi="http://www.w3.org/2001/XMLSchema-instance" xmlns:xsl="http://www.w3.org/1999/XSL/Transform"></xsl:stylesheet>                                                                                                    |
| <xsl:output method="html" indent="yes"/ >                                                                                                    |
| <pre><xsl:param name="colLabs" select="2"></xsl:param></pre>                                                                                                    |
| <xs:key match="//hl7:section[hl7:templateId/@root='2.16.840.1.113883.10.20.22.2.4']/hl7:text/hl7:tist/hl7:tist&lt;/th&gt;&lt;/tr&gt;&lt;tr&gt;&lt;th&gt;')" name="vs_times"></xs:key> |
| Is the second second                                                        |
| [hl7:templateId/@root='2.16.840.1.113883.10.20.22.2.3.1']/hl7:entry/hl7:organizer/hl7:component/hl7:observation/hl7:effectiveTime" use="@value" />                                                                                                    |
|                                                                                                    |

 Double-click on the GeneratedCs.xml file to reopen the Clinical Summary. It displays in readable form.

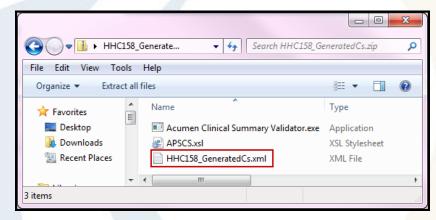

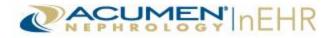

#### **Option 2:**

1. Right-click on the GeneratedCs.xml file. Select Open with and Internet Explorer.

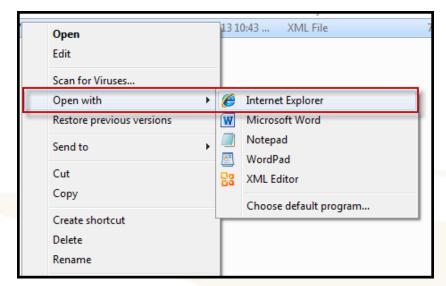

2. If Internet Explorer does not display on the **Open with** menu, then select **Choose default program**.

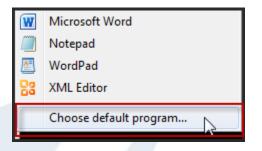

3. Click on the arrow to the right of **Other Programs**, click on **Internet Explorer**, and then click the **OK** button.

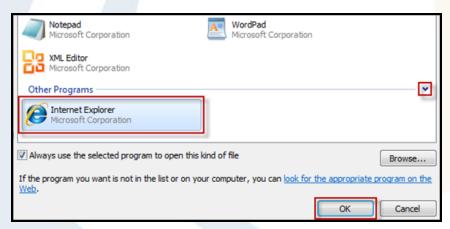

**Note:** The instructions above are for users with Windows 7 and Internet Explorer version 8. They may vary for users with other Operating Systems and Internet Explorer versions.

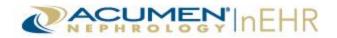

#### **Send Health Record**

This action button allows a user to send a patient's health record electronically to a different provider (doctor's office). The health record is sent using Secure Email, also known as Direct Email, and can only be sent to providers (doctors' offices) that have a Secure Email account. Secure Emails are encrypted to protect the content from being read by anyone other than the intended recipient.

To send a health record:

1. Click the Send Health Record button.

| Appointments             | Health Record | Messages | Profile |   | 51:57 r                           |
|--------------------------|---------------|----------|---------|---|-----------------------------------|
| Health Record            |               |          |         |   |                                   |
| Vital Signs              |               |          |         | * | Message Your<br>Provider's Office |
| Lab Results              |               |          |         |   |                                   |
| Medications and Allergie | 5             |          |         |   | Download<br>Health Record         |
| Care Plan                |               |          |         |   | Send<br>Health Record             |
| Problems                 |               |          |         |   | Tealth Necolu                     |

- 2. The Health Record (Ambulatory Summary) is attached automatically and cannot be removed. The attachment icon and label displays at the bottom of the page.
- 3. A user can search for a provider's Secure Email address or type the full Secure Email address in the **To** field. Search results only include providers with a registered account with Security Exchange Solutions (SES), Acumen's secure email provider. Only one address can be entered in the **To** field.
  - a. Type the Secure Email address (or at least the first two characters) in the **To** field. Click the magnifying glass icon to search for the Secure Email address. Click the **Select** link to add the address to the **To** field.
  - b. Or, type the full Secure Email address of the provider in the **To** field if the provider is not found in the search results.
- 4. The **Subject** line is automatically populated with the patient's name and cannot be changed.
- 5. Type a **Message** in the text area. This is optional.
- 6. Click the Send Medical Record button.

**Note:** Health information can only be sent to a valid Secure Email address. If an error message displays indicating the message failed to send, contact the provider (doctor's office) for the correct Secure Email address.

| Appointme       | nts                | Health Record                    | Messages                              | Profile   |  |  |  |
|-----------------|--------------------|----------------------------------|---------------------------------------|-----------|--|--|--|
| Send Health Red | Send Health Record |                                  |                                       |           |  |  |  |
| Send Health Red | Send Health Record |                                  |                                       |           |  |  |  |
| NOTE: This page | automatica         | lly attaches a copy of your me   | edical record to <u>every</u> message | you send! |  |  |  |
|                 |                    | <u>→</u>                         | <u> </u>                              | ,         |  |  |  |
| To:             |                    |                                  |                                       |           |  |  |  |
| Subject:        | Ambulatory S       | Summary - Patient: Larry Southwo | od                                    |           |  |  |  |
| Message:        |                    |                                  |                                       | *         |  |  |  |
|                 |                    |                                  |                                       |           |  |  |  |
|                 |                    |                                  |                                       | Ψ.        |  |  |  |
|                 | Send Medic         | cal Record                       |                                       |           |  |  |  |
|                 |                    | П ннс158_                        | GeneratedAmbSum.xml                   |           |  |  |  |
|                 |                    |                                  |                                       |           |  |  |  |

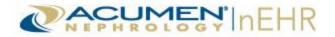

# **Appointments Tab**

The Appointments tab in the Patient Portal is organized into 2 sections: Care Team and Appointments.

#### **Care Team**

The Care Team section displays the name and office location of the provider (doctor) that the patient sees at the doctor's office.

| Appointment                             | s Health Record    | Messages                                 | Profile            | 59:23 r                           |
|-----------------------------------------|--------------------|------------------------------------------|--------------------|-----------------------------------|
| Appointments                            |                    |                                          |                    |                                   |
| Care Team<br>David H Murphy, MD, Hyp    | verion Circle      |                                          |                    | Message Your<br>Provider's Office |
| Appointments                            |                    |                                          |                    |                                   |
| Appointments                            |                    | Past Appointments                        |                    |                                   |
| Date/Time                               | Attendee           | Date/Time                                | Attendee           |                                   |
| October 16, 2013<br>09:30 AM - 10:00 AM | David H. Murphy MD | November 16, 2011<br>09:00 AM - 09:15 AM | David H. Murphy MD |                                   |

#### **Appointments**

The Appointments section displays upcoming **Appointments** on the left and **Past Appointments** on the right. Both sets of appointments include a **Date/Time** column and an **Attendee** (doctor/provider seen or scheduled to see) column.

| Appointments                            |                    |                                          |                    |
|-----------------------------------------|--------------------|------------------------------------------|--------------------|
| Appointments                            |                    | Past Appointments                        |                    |
| Date/Time                               | Attendee           | Date/Time                                | Attendee           |
| October 16, 2013<br>09:30 AM - 10:00 AM | David H. Murphy MD | November 16, 2011<br>09:00 AM - 09:15 AM | David H. Murphy MD |
|                                         |                    | December 19, 2011<br>03:30 PM - 03:45 PM | David H. Murphy MD |
|                                         |                    | January 9, 2012<br>09:00 AM - 09:15 AM   | David H. Murphy MD |
|                                         |                    | February 14, 2012<br>10:30 AM - 10:45 AM | Douglas Ortiz MD   |

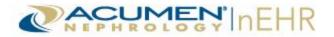

# **Appointments Tab Button**

The Appointments tab has one action button: Message Your Provider's Office.

#### **Message Your Provider's Office**

This action button allows the user to send a secure message to the provider (doctor's office). This button is located at the top right of all four tabs of the Patient Portal.

For more information on sending a secure message to the provider, refer to the <u>Sending Messages</u> section of this quick reference guide.

**Note:** If the secure messaging system is not activated, the **Message Your Provider's Office** action button does not display and is not an available option.

| Appointments                      | Health Record | Messages | Profile | 38:49 i           |
|-----------------------------------|---------------|----------|---------|-------------------|
| Appointments                      |               |          |         |                   |
|                                   |               |          |         |                   |
| Care Team                         |               |          |         | Message Your      |
| David H Murphy, MD, Hyperion Circ | rle           |          |         | Provider's Office |
| Dana ri maipily, mD, riypenon on  |               |          |         |                   |

### **Messages Tab**

The Messages tab in the Patient Portal contains 1 section: View Messages. This section allows a user to send a secure message to the provider (doctor's office) and view and reply to secure messages from the provider (doctor's office).

| Appointments            | Health Record          | Messages    | Profile                                   | 59:43             |
|-------------------------|------------------------|-------------|-------------------------------------------|-------------------|
| Secure Messages         |                        |             |                                           |                   |
|                         |                        |             | Send New Me                               | Message Your      |
| View Messages           |                        |             |                                           | Provider's Office |
| Messages: Inbox 🔻       |                        | Messages wi | ill be removed 6 months after the date re | ceived            |
| Date Topic<br>Received  | Subject                |             |                                           |                   |
| 9/19/2013 Prescriptions | Prescription Requested |             | View                                      | eply              |
| 9/12/2013 Appointments  | Next Appointment       |             | View Rep                                  | lied              |
|                         |                        |             | <u>9/12</u>                               | /2013             |

**Note:** If the secure messaging system is not activated, the **Messages** tab does not display and is not an available option.

|--|

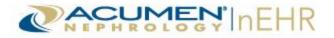

#### Sending Messages

To send a secure message to the provider (doctor's office):

- 1. a. Click the Send New Message link.
  - b. Or, click the **Message Your Provider's Office** button.

| Appointments      | Health Record | Messages    | Profile                                  |        | 50:09 r           |
|-------------------|---------------|-------------|------------------------------------------|--------|-------------------|
| Secure Messages   |               |             |                                          |        |                   |
|                   |               |             | Send New Me                              | ssage  | Message Your      |
| View Messages     |               |             |                                          |        | Provider's Office |
| Messages: Inbox 🔻 |               | Messages wi | II be removed 6 months after the date re | ceived |                   |

- 2. The From and To fields are automatically populated and cannot be changed.
- 3. Select a **Topic** from the drop-down menu: Appointments, Billing, Prescriptions, or Other. This is a required field.
- 4. Type a **Subject** in the text box. This is a required field.
- 5. Type a message in the text area. This is a required field.
- 6. Click the **Send** button to send the message. Or, click the **Cancel** button to not send the message.

**Note:** The **Download Health Record** and **Send Health Record** buttons also display on this page. Refer to the <u>Download Health Record</u> and <u>Send Health Record</u> sections of this quick reference guide for more information on these two buttons.

|                       | Appointments            | Health Record                   | Messages | Profile |        | 58:34 n                           |
|-----------------------|-------------------------|---------------------------------|----------|---------|--------|-----------------------------------|
| Secu                  | e Messages              |                                 |          |         |        |                                   |
| Send                  | l a New Message to      | Your Provider's Office          |          |         |        | Message Your<br>Provider's Office |
| If yo<br>From:<br>To: | u have a life threaten  | ing emergency, please call 911. |          |         |        | Download<br>Health Record         |
| Topic:<br>Subject     | Appointments<br>Billing |                                 | •        |         | *      | Send<br>Health Record             |
|                       | Prescriptions<br>Other  |                                 |          |         | Ŧ      |                                   |
| * Requi               | red                     |                                 |          | Send    | Cancel |                                   |

Confirmation that the message was successfully sent displays at the top of the page.

| Secure Messages           |                  |
|---------------------------|------------------|
| Message successfully sent | Send New Message |

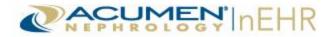

The message displays in **Sent** messages.

| View M                 | essages           |                |                                                           |
|------------------------|-------------------|----------------|-----------------------------------------------------------|
| Messages:              | Sent 👻            |                | Messages will be removed 6 months after the date received |
| <u>Date</u><br>Receive | <u>Topic</u><br>d | <u>Subject</u> |                                                           |
| 10/2/2013              | 8 Prescriptions   | Need Refill    | View Reply                                                |

#### **Viewing Messages**

Select **Inbox** (default) or **Sent** from the **Messages** drop-down menu. All new messages display in bold text. A notification is sent to a user's email address that the provider (doctor's office) has on file when a new secure message is available on the Patient Portal. The patient or authorized representative is not required to provide an email address.

Note: Messages are removed six months after the date a message was received.

| Appointments            | : Health                | Record | Messages    | Profile                                  | 59:15 re          |
|-------------------------|-------------------------|--------|-------------|------------------------------------------|-------------------|
| Secure Messages         |                         |        |             |                                          |                   |
|                         |                         |        |             | Send New M                               | Message Your      |
| View Messages           |                         |        |             |                                          | Provider's Office |
| Messages: Inbox 🔻       |                         |        | Messages wi | Il be removed 6 months after the date re | ceived            |
| Date<br>Received Sent   | <u>Subject</u>          |        |             |                                          |                   |
| 10/2/2013 Other         | Flu Shots Now Available |        |             | View                                     | eply              |
| 10/2/2013 Other         | Flu Shots Now Available |        |             | View                                     | eply              |
| 9/19/2013 Prescriptions | Prescription Requested  |        |             | View                                     | eply              |
| 9/12/2013 Appointments  | Next Appointment        |        |             | View Reg                                 | lied              |
|                         |                         |        |             | <u>9/1</u> :                             | 2/2013            |

The messages are sorted by the **Date Received** column by default, with the most recent message listed at the top. A **Topic** column and a **Subject** column also display.

| View          | Mes                                                                         | ssages        |                         |                  |  |  |  |  |
|---------------|-----------------------------------------------------------------------------|---------------|-------------------------|------------------|--|--|--|--|
| Hannan        | Messages: Inbox 🔻 Messages will be removed 6 months after the date received |               |                         |                  |  |  |  |  |
|               |                                                                             |               |                         |                  |  |  |  |  |
| Date<br>Recei |                                                                             | <u>Topic</u>  | Subject                 |                  |  |  |  |  |
| 10/2/2        | 013                                                                         | Other         | Flu Shots Now Available | View Reply       |  |  |  |  |
| 10/2/2        | 013                                                                         | Other         | Flu Shots Now Available | View Reply       |  |  |  |  |
| 9/19/2        | 013                                                                         | Prescriptions | Prescription Requested  | View Reply       |  |  |  |  |
| 9/12/2        | 013                                                                         | Appointments  | Next Appointment        | View Replied     |  |  |  |  |
|               |                                                                             |               |                         | <u>9/12/2013</u> |  |  |  |  |

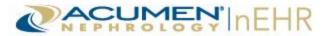

Click the **View** button or click anywhere on the message row to open and view the message.

| View M                 | essages           |                         |                                                           |
|------------------------|-------------------|-------------------------|-----------------------------------------------------------|
| Messages:              | Inbox 👻           |                         | Messages will be removed 6 months after the date received |
| <u>Date</u><br>Receive | <u>Topic</u><br>d | <u>Subject</u>          |                                                           |
| 10/2/2013              | 3 Other           | Flu Shots Now Available | View Reply                                                |

All threads of the message display, including the original message and all replies. A line separates each message in the thread.

Click the **Print Message** link to print the message. Click the **Hide** button to collapse and hide the message.

| View Messages         |                                                   |                                                           |
|-----------------------|---------------------------------------------------|-----------------------------------------------------------|
| Messages: Inbox 💌     |                                                   | Messages will be removed 6 months after the date received |
| Date Received Topic   | Subject                                           |                                                           |
| 10/4/2013 Other       | Flu Shots Now Available                           | Hide Reply                                                |
|                       |                                                   | Print Message                                             |
| From: O               | ffice                                             |                                                           |
| To: La                | arry Southwood                                    |                                                           |
| Date: 1               | 0/4/2013 4:29 PM                                  |                                                           |
| Topic: O              | ther                                              |                                                           |
| Subject: Fl           | lu Shots Now Available                            |                                                           |
| That's fine. Please   | be aware our office is closed next Monday.        |                                                           |
| From: La              | rry Southwood                                     |                                                           |
| To: Off               | īce                                               |                                                           |
| Date: 10/             | /2/2013 2:52 PM                                   |                                                           |
| Topic: Oth            | ner                                               |                                                           |
| Subject: Flu          | I Shots Now Available                             |                                                           |
| Great! I will contact | you soon to schedule an appointment.              |                                                           |
|                       | From: Office                                      |                                                           |
|                       | To: Larry Southwood                               |                                                           |
|                       | Date: 10/2/2013 11:13 AM                          |                                                           |
|                       | Topic: Other                                      |                                                           |
|                       | Subject: Flu Shots Now Available                  |                                                           |
| Flu shots are now a   | available in our office. Please contact us to sch | edule a time to receive your shot. Thank you.             |

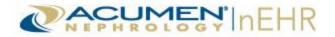

#### **Replying to Messages**

To reply to a secure message:

1. Click the **Reply** button. The **Reply** button can be clicked from a message that is not open and hidden, or from a message that is open.

| View Messag     | jes             |                                                            |                                                           |
|-----------------|-----------------|------------------------------------------------------------|-----------------------------------------------------------|
| Messages: Inbox | •               |                                                            | Messages will be removed 6 months after the date received |
| Date Received   | Topic           | Subject                                                    |                                                           |
| 10/4/2013       | Prescriptions   | Prescription Requested                                     | View Reply                                                |
| 10/4/2013       | Other           | Flu Shots Now Available                                    | Hide Reply                                                |
|                 |                 |                                                            | Print Message                                             |
|                 | F               | rom: Office                                                |                                                           |
|                 |                 | To: Larry Southwood                                        |                                                           |
|                 | [               | Date: 10/4/2013 4:36 PM                                    |                                                           |
|                 | To              | opic: Other                                                |                                                           |
|                 | Sub             | ject: Flu Shots Now Available                              |                                                           |
| Flu shots       | are now availat | ole in our office. Please contact us to schedule a time to | receive your shot. Thank you.                             |

- 2. The From, To, and Topic fields are automatically populated and cannot be changed.
- 3. The Subject is also automatically populated, but can be changed.
- 4. Type a message in the text area.
- 5. Click the Send button to send the reply. Or, click the Cancel button to not send the reply.

| Reply    | y to Message                 |                                                                                   |             |
|----------|------------------------------|-----------------------------------------------------------------------------------|-------------|
|          |                              |                                                                                   |             |
| If you   | I have a life threatening    | emergency, please call 911.                                                       |             |
|          |                              |                                                                                   |             |
| From:    | Larry Southwood              |                                                                                   |             |
| To:      | Office                       |                                                                                   |             |
| Topic:   |                              |                                                                                   |             |
| Subject  | Flu Shots Now Available      | ±                                                                                 |             |
| Great! I | will contact you soon to sch | edule an appointment.                                                             | *           |
|          |                              |                                                                                   |             |
|          |                              |                                                                                   | ~           |
|          |                              |                                                                                   |             |
| * Requir | ed                           |                                                                                   | Send Cancel |
|          |                              |                                                                                   |             |
|          | From:                        | Office                                                                            |             |
|          | To:                          | Larry Southwood                                                                   |             |
|          | Date:                        | 10/4/2013                                                                         |             |
|          | Topic:                       | Other                                                                             |             |
|          | Subject:                     | Flu Shots Now Available                                                           |             |
|          |                              |                                                                                   |             |
| Flu      | shots are now available in   | our office. Please contact us to schedule a time to receive your shot. Thank you. |             |

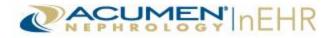

Confirmation that the message was successfully sent displays at the top of the page. In the Inbox, the **Reply** button is replaced with **Replied** followed by the date of the reply.

|   | Secure Messa    | ages          |                         |                                                           |
|---|-----------------|---------------|-------------------------|-----------------------------------------------------------|
| l | Message success | fully sent    |                         | Send New Message                                          |
|   | View Messag     | jes           |                         |                                                           |
|   | Messages: Inbox | •             |                         | Messages will be removed 6 months after the date received |
|   | Date Received   | Topic         | Subject                 |                                                           |
|   | 10/4/2013       | Prescriptions | Prescription Requested  | View Reply                                                |
|   | 10/4/2013       | Other         | Flu Shots Now Available | View Replied 10/4/2013                                    |

The reply also displays in Sent messages.

| View Messages       |                         |                                                           |
|---------------------|-------------------------|-----------------------------------------------------------|
|                     |                         |                                                           |
| Messages: Sent 💌    |                         | Messages will be removed 6 months after the date received |
| Date Received Topic | <u>Subject</u>          |                                                           |
| 10/4/2013 Other     | Flu Shots Now Available | View Reply                                                |

**Note:** When an authorized representative is the logged in user and sends a new message or a reply to the provider (doctor's office) on behalf of the patient, the authorized representative's name displays in parentheses next to the patient's name in the From field.

| View Messages          |                                      |                                                           |
|------------------------|--------------------------------------|-----------------------------------------------------------|
|                        |                                      |                                                           |
| Messages: Sent 💌       |                                      | Messages will be removed 6 months after the date received |
| Date Received Topic    | <u>Subject</u>                       |                                                           |
| 10/7/2013 Appointments | Next Appointment                     | Hide Reply                                                |
|                        |                                      | Print Message                                             |
| From:                  | Larry Southwood (Lyn L Southwood)    |                                                           |
| To:                    | Office                               |                                                           |
| Date:                  | 10/7/2013 3:15 PM                    |                                                           |
| Topic:                 | Appointments                         |                                                           |
| Subject:               | Next Appointment                     |                                                           |
| Can you please tell me | when the next appointment is schedul | ed for Larry Southwood? Thank you. Lyn Southwood          |

**Note:** The patient and all authorized representatives of the patient are able to view and reply to all the message threads exchanged between the provider (doctor's office) and the active portal accounts for that patient. Messages are not exchanged on an individual to individual basis as with email.

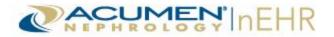

### **Profile Tab**

The Profile tab in the Patient Portal contains 1 section: Demographics. This section includes personal information about the patient, such as the patient's name, address, phone number, and date of birth.

### **Profile Tab Buttons**

The Profile tab also has four action buttons: Message Your Provider's Office, Demographics (default), Account Management, and Activity Log.

#### **Message Your Provider's Office**

This action button allows the user to send a secure message to the provider (doctor's office). This button is located at the top right of all four tabs of the Patient Portal.

For more information on sending a secure message to the provider, refer to the <u>Sending Messages</u> section of this quick reference guide.

**Note:** If the secure messaging system is not activated, the **Message Your Provider's Office** action button does not display and is not an available option.

| Appointr                                                | nents                                                   | Health Record | Messages                    |         | Profile         | 54:26 r                           |
|---------------------------------------------------------|---------------------------------------------------------|---------------|-----------------------------|---------|-----------------|-----------------------------------|
| Profile                                                 |                                                         |               |                             |         |                 |                                   |
| Demographic                                             | s                                                       |               |                             |         |                 | Message Your<br>Provider's Office |
| First Name:                                             | Larry                                                   |               | Date of Birth:              | 8/12/19 | 74              |                                   |
| Middle Name:<br>Last Name:<br>Address 1:                | Southwood<br>123 Main Stre                              | et            | Sex:<br>Race:<br>Ethnicity: |         | panic or Latino | Demographics                      |
| Address 2:<br>City, State Zip:<br>Home Phone:<br>Email: | Apt. B<br>Anytown TN 9<br>615-555-7989<br>test@hotmail. | )             | Prefered Language:          | English |                 | Account Management                |
|                                                         | J                                                       |               |                             |         |                 | Activity Log                      |

#### **Demographics**

| Appoint                                                  | ments                                     | Health Record | Messag                          | es                      | Profile      | 59:40                             |
|----------------------------------------------------------|-------------------------------------------|---------------|---------------------------------|-------------------------|--------------|-----------------------------------|
| Profile                                                  |                                           |               |                                 |                         |              |                                   |
| Demographic<br>First Name:<br>Middle Name:<br>Last Name: | Larry<br>Southwood                        |               | Date of Birth:<br>Sex:<br>Race: | 8/12/1974<br>M<br>White |              | Message Your<br>Provider's Office |
| Address 1:<br>Address 2:<br>City, State Zip:             | 123 Main Stree<br>Apt. B<br>Anytown TN 99 |               | Ethnicity:<br>Prefered Langua   | Not Hispan              | ic or Latino | Demographics                      |
| Home Phone:<br>Email:                                    | 615-555-7989<br>test@hotmail.             |               |                                 |                         |              | Account Management                |
|                                                          |                                           |               |                                 |                         |              | Activity Log                      |
|                                                          |                                           |               |                                 |                         |              |                                   |

This action button allows the user to return to the Demographics section.

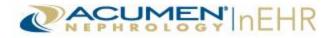

#### Account Management

This action button allows a user to change his/her password to the Patient Portal at any time.

Refer to the <u>Logging Into the Patient Portal</u> section of this quick reference guide for more information about changing the password.

| Appointments            | Health Record          | Messages                                                           | Profile                              | 59:35                             |
|-------------------------|------------------------|--------------------------------------------------------------------|--------------------------------------|-----------------------------------|
| Profile                 |                        |                                                                    |                                      |                                   |
| Account Management      |                        |                                                                    |                                      | Message Your<br>Provider's Office |
| Current Password: *     |                        | Passwords ARE case sensitive.<br>Passwords CANNOT contain you      | ur First, Middle, Last, or User Name | e                                 |
| Enter New Password: *   |                        | Password must be at least 6 cha                                    | aracters long.                       | Demographics                      |
| Confirm New Password: * |                        | Password cannot be used within<br>Password CANNOT be a 'Diction    |                                      | Demographics                      |
| Secret Question: V      | /here were you born? - | Password is valid for 90 days.<br>Your account will be locked with | 5 failed login attempts in 5 minutes |                                   |
| Secret Answer: *        |                        | * Required                                                         |                                      | Account Management                |
| Char                    | nge Password           |                                                                    |                                      |                                   |
|                         |                        |                                                                    |                                      | Activity Log                      |

#### Activity Log

This action button allows a user to view an Activity Log that tracks all the activity from the past 30 days that occurs when a user (patient or authorized representative) is logged in the Patient Portal. The Activity Log displays the **Date/Time** of the activity, the **User** who was logged in, and the type of **Activity** that occurred.

| Appointments           | Health Record   | d Messages                 | Profile | 59:00 i            |
|------------------------|-----------------|----------------------------|---------|--------------------|
| Profile                |                 |                            |         |                    |
| Activity Log           |                 |                            |         | Message Your       |
| Date/Time              | <u>User</u>     | Activity                   |         | Provider's Office  |
| 10/07/2013 11:17:37 AM | Lyn L Southwood | Demographics Viewed        |         |                    |
| 10/07/2013 11:17:29 AM | Lyn L Southwood | Secure Message Read        |         |                    |
| 10/07/2013 11:17:08 AM | Lyn L Southwood | Demographics Viewed        |         | Demographics       |
| 10/07/2013 11:16:59 AM | Lyn L Southwood | Care Team Viewed           |         |                    |
| 10/07/2013 11:16:59 AM | Lyn L Southwood | Appointments Viewed        |         |                    |
| 10/07/2013 11:16:52 AM | Lyn L Southwood | Demographics Viewed        |         | Account Management |
| 10/07/2013 11:16:43 AM | Lyn L Southwood | Vital Signs History Viewed |         |                    |
| 10/07/2013 10:16:37 AM | Larry Southwood | Vital Signs History Viewed |         |                    |
| 10/07/2013 10:16:29 AM | Larry Southwood | Vital Signs History Viewed |         | Activity Log       |
| 10/04/2013 05:11:22 PM | Larry Southwood | Demographics Viewed        |         | nouvry Log         |
| 10/04/2012 04:49:49 DM | Lorpy Southwood | Secure Meanage Sect        |         |                    |

# **Logging Out of the Patient Portal**

Click the Logout link at the top right of the Patient Portal header to exit the Patient Portal.

|             |                 |          |         | Larry Southwood <u>Change Password</u> • Logout |
|-------------|-----------------|----------|---------|-------------------------------------------------|
| Appointment | s Health Record | Messages | Profile | 59:20 remaining in session                      |

Acumen nEHR<sup>®</sup> v1.1 © 2014 Acumen Physician Solutions

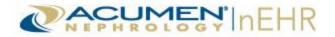

# **Requesting a New Password**

A user can request a new password if the current password has been forgotten.

To request a new password:

1. Click the Forgot your password? link located on the login page of the Patient Portal.

| Patient Portal              |                               |                                                      |
|-----------------------------|-------------------------------|------------------------------------------------------|
| Login to the Patient Portal |                               |                                                      |
|                             |                               | Usemame: * Password: * Sign In Forgot your password? |
|                             | The system should only be acc | cessed by authorized users.                          |

- 2. Type the username, provided by the doctor's office, in the Username field.
- 3. Click the **Continue** button.

| Forgot Password       |                                                                                                    |
|-----------------------|----------------------------------------------------------------------------------------------------|
| Auto-Recover Password |                                                                                                    |
|                       | Once your username and secret answer have been verified, your password will be e-mailed to you.<br>Please change this password the next time you log in.<br>Username: * username Continue |
|                       | Return to Login                                                                                                    |
|                       |                                                                                                    |

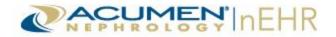

4. Type the **Answer** to the **Secret Question** selected during the initial log on.

#### 5. Click the **Continue** button.

| Forgot Password       |                                                                                                    |
|-----------------------|----------------------------------------------------------------------------------------------------|
| Auto-Recover Password |                                                                                                    |
|                       | swer have been verified, your password will be e-mailed to you.<br>ge this password the next time you log in.<br>Where were you born?<br>Continue |
|                       | Return to Login                                                                                                    |

The user receives an email with a temporary password. Click the **Return to Login** link to return to the login page of the Patient Portal.

| Forgot Password       |                                                                                                    |
|-----------------------|----------------------------------------------------------------------------------------------------|
| Auto-Recover Password |                                                                                                    |
|                       | Once your username and secret answer have been verified, your password will be e-mailed to you.<br>Please change this password the next time you log in.<br>Your password request has been received and processed. |
|                       | Return to Login                                                                                                    |

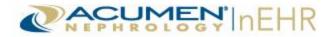

# **Additional Information**

- Please contact the provider (doctor's office) for more information or assistance with the Patient Portal.
- To access a Patient Portal How-To video, click the following link or copy and paste the link into an internet browser: <u>http://www.screencast.com/t/s7PbZzeihRXe</u>. The password is AcumenPatientPortal.